附件 **4** 小艺帮助手 **APP** 考生操作手册(辅机**-**面试)

本操作说明中所用图片均为操作示意图,其所示考试科目及内容、考试 时间等均与正式考无关。

已经完成下载安装的考生直接从【扫码】开始看。

1.下载安装

扫描下方二维码即可下载安装,或到小艺帮官方网站扫描二维码下载, 考生不要通过其他渠道下载。网址:https://www.xiaoyibang.com/

安装时,请授权允许使用您的摄像头、麦克风、扬声器、存储空间、网 络等权限,以保证可以正常考试。

小艺帮助手仅支持安卓、鸿蒙和 IOS 版本的手机,不支持各种安卓、鸿 蒙平板和 iPad, 请特别注意!

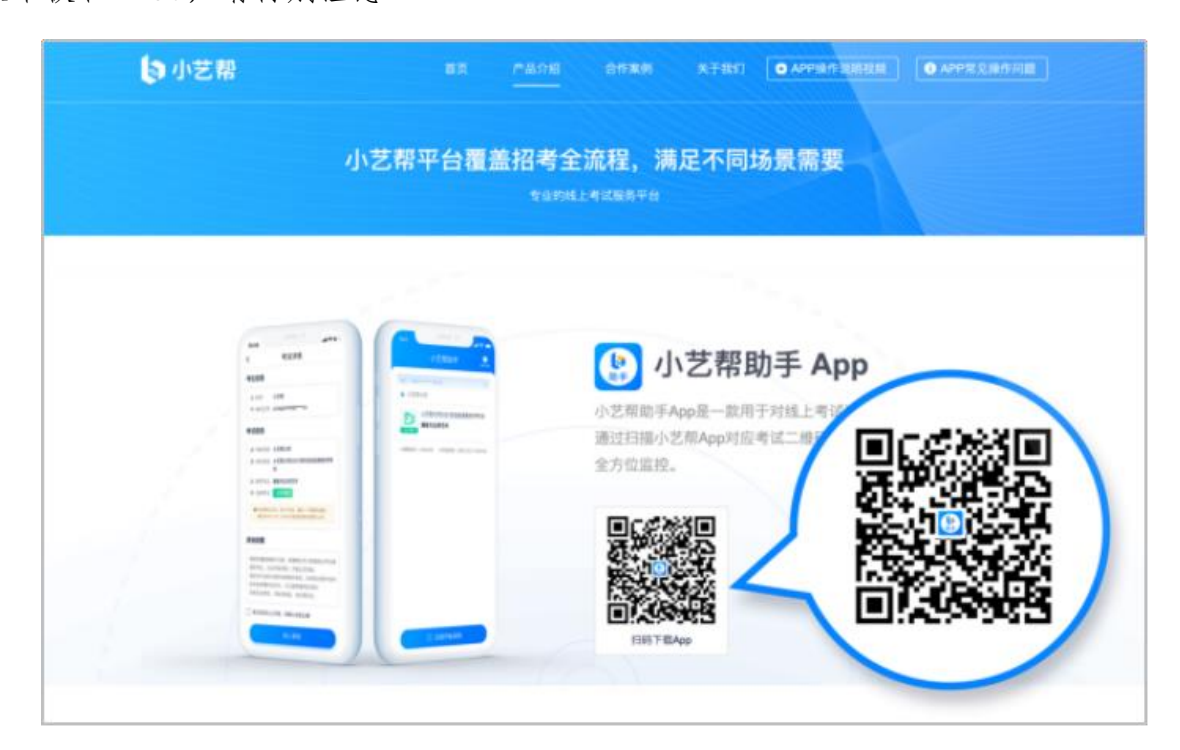

## 2.扫码

正式考试、模拟考试时,均可使用小艺帮助手 APP 扫描主机位(小艺帮 APP)考试科目介绍页面下方的"小艺帮助手二维码"进入辅机位录制。

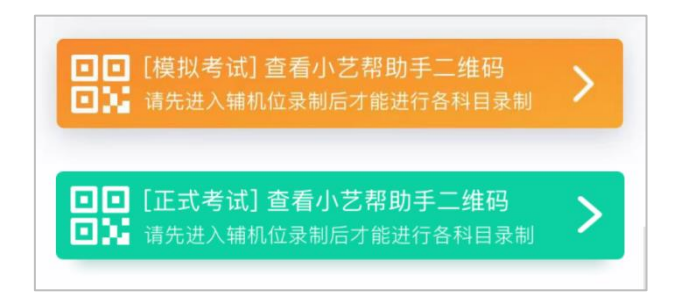

如果扫码失败,小艺帮助手 APP 会提示失败原因,请根据提示调整后再 次扫码尝试,或者点击手动输入,填写考试码和主机位考试账号。

特别提醒:一场考试只有一个二维码,且最多仅允许 3 台手机作为辅机 扫描此二维码,即正式考试时考生仅可使用扫描过此二维码的 3 台手机中的 其中一台作为辅机进行考试,使用其他手机作为辅机将无法开启录制,导致 主机无法进入正式考试。

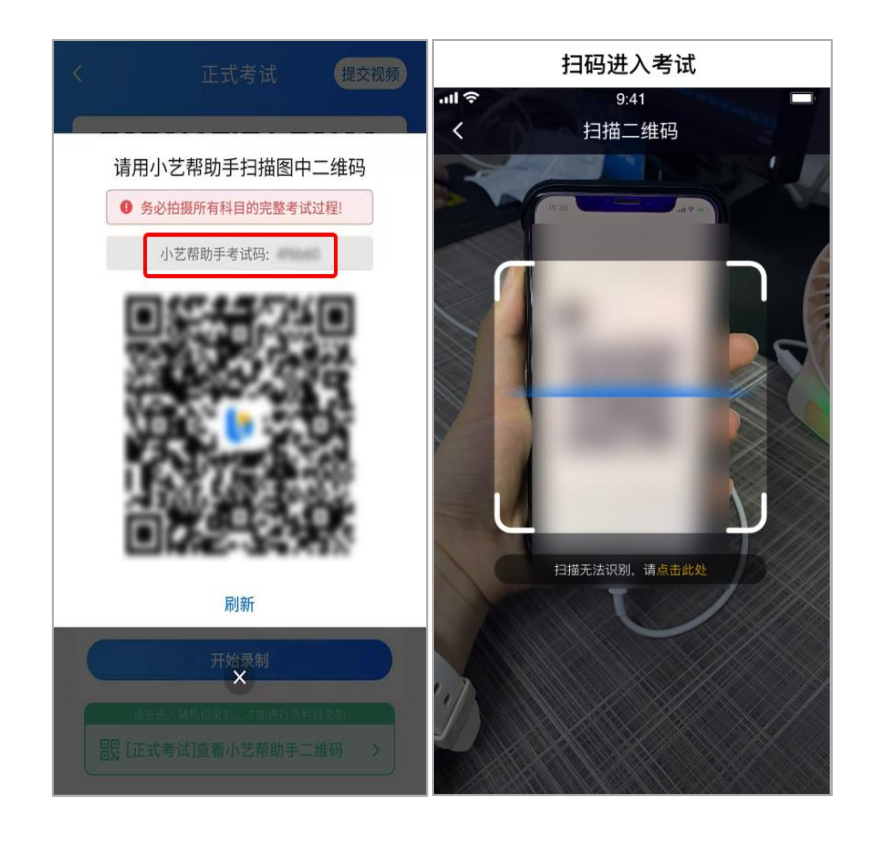

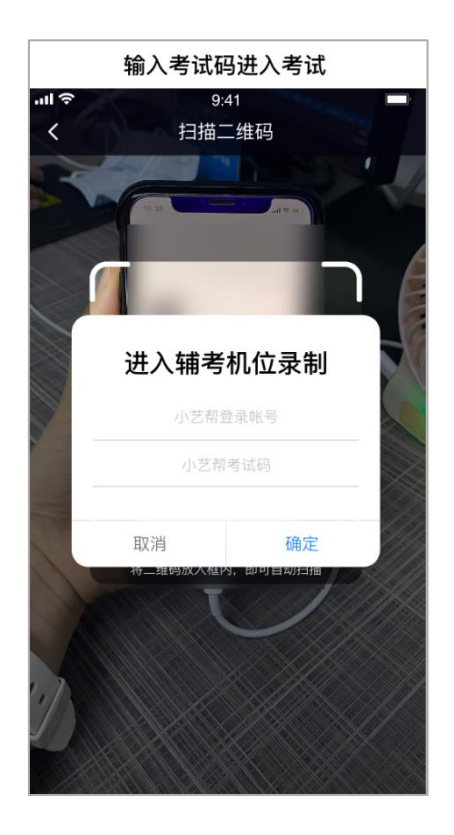

## 3.确认考试、架设辅机位

识别二维码后进入"考试详情"页面,请确认考生信息及考试信息,阅 读录制提醒,点击科目上的"去直播",进入录制准备页面。

请按照学校的要求摆放辅助机位,并使用手机前摄像头拍摄。

点击"开始录制"按钮进行录制,请务必在主机的候考时间结束前开启 辅机录制,否则无法正常参加考试。

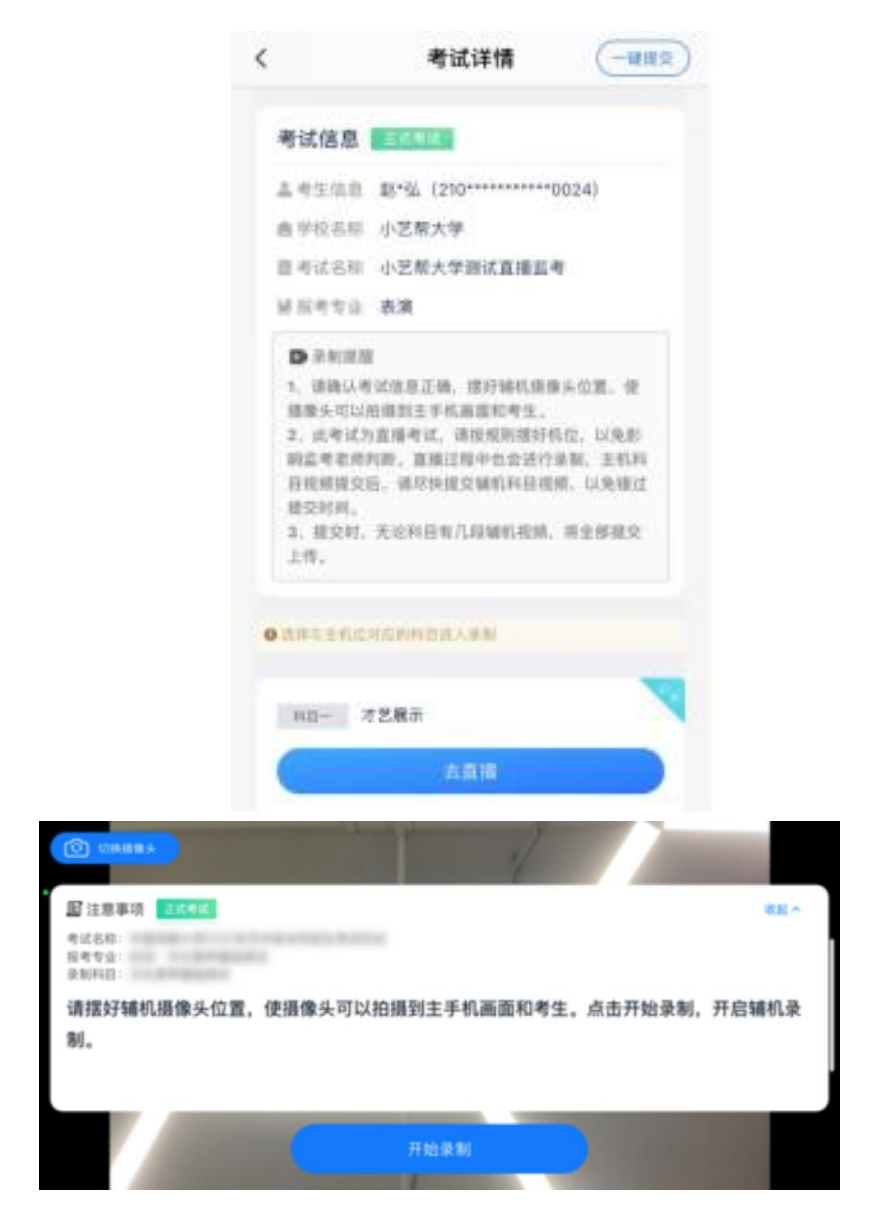

## 4.正式考试

因考前练习、模拟考试的辅机拍摄视频均可能占用手机存储空间。因此, 正式考试前,请先确认辅机至少有 10G 的剩余存储空间,以免出现因内存不 足导致无法正常拍摄、主机无法正常考试的情况。

正式考试时的辅机位录制过程中,辅机位屏幕会实时显示已录制时长。

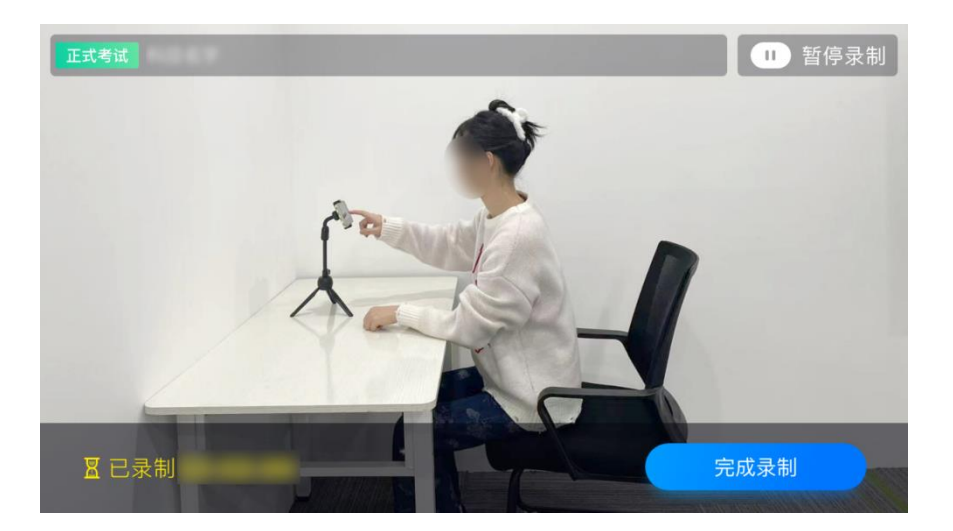

如在正式考试过程中辅机位录制中断,主机位会提示"您的辅助机位已 掉线",请尽快点击辅机位小艺帮助手 APP 首页考试记录上的"去查看", 进入考试记录详情页,点击"去直播"按钮,即可重新回到录制页面。

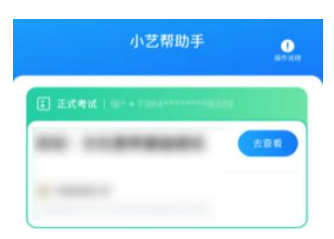

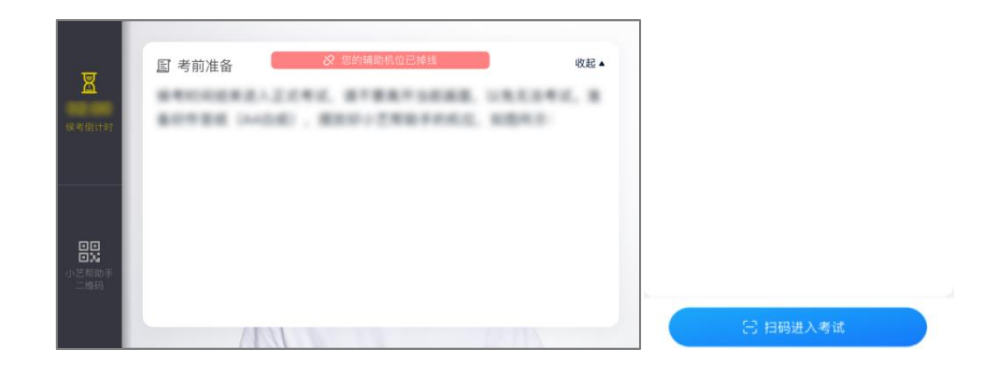

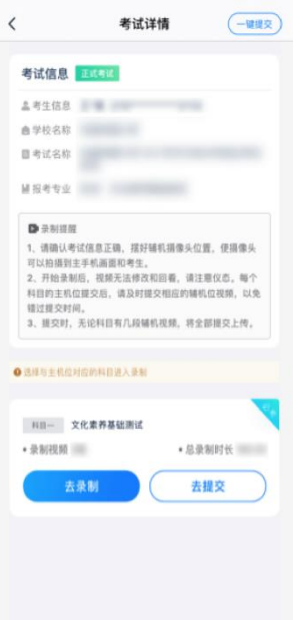

## 5.提交视频

主机位结束考试并自动提交后,辅机位方可点击"完成录制"按钮,进 入提交页面。

点击"提交"按钮后即可看到上传进度,请务必关注视频上传进度,确 保上传成功。

录制完的视频无法回看,也不可更改。

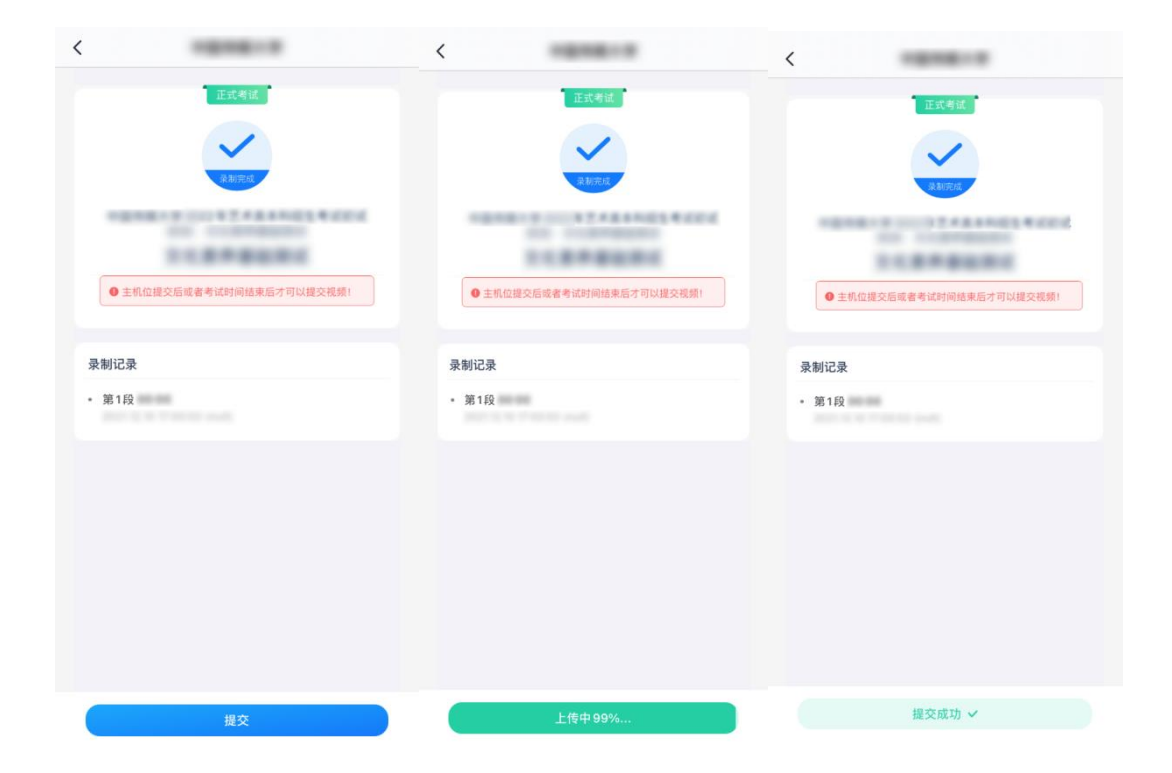